2023 年 9 月 富士通株式会社

# **PRIMERGY GX2460 M1**

## ご使用上の留意・注意事項

PRIMERGY GX2460 M1 に関して、以下の留意・注意事項がございます。製品をご使用になる前にお読みくだ さいますようお願いいたします。

## 【留意事項】

**1. SEL** に記録されないエラーについて

1) 本製品は 2 台の電源ユニットを標準搭載していますが、1台の電源ユニットが取り外された状態、又は AC 入力がない状態で装置の電源オンした場合、SEL にエラーログは残りません。尚、1台の電源ユニッ トでの運用は、製品保証外となるため、必ず電源ユニットが 2 本認識していることを確認し運用してくださ い。

2) 本製品は装置の電源オンされた状態で AC 入力が Lost し、装置が電源オフされた場合、SEL にエラ ーログは残りません。

#### **2.** 非サポートの機能について

・システム統合管理ツール群 ServerView Suite は Serverview RAID Manager のみサポートしておりその他 についてはサポートしておりません。

・障害発生時のリモート通報サービス

(ハードウェアの障害予兆/異常情報を弊社 One-stop Solution Center に自動通報する機能)

### **3. VMware ESXi** 使用時の機能 **Disable** 設定について

本製品はシステム統合管理ツール群 ServerView Suite が非サポートとなります。そのため、VMware ESXi を使用される際は、OS インストール後に次の手順にて svscimprovider の機能を Disable にしていただ く必要があります。

- 1. ESXi ホストのコンソールにログインするか、SSH で ESXi ホストに root で接続します。
- 2. コンソールから、次のコマンドを実行し Disable 設定を行います。 # esxcli system wbem provider set -e 0 -n=vmw svscimprovider
- 3. コンソールから、次のコマンドを実行し CIM サーバの再起動を行います。
	- # /etc/init.d/sfcbd-watchdog stop
	- # /etc/init.d/sfcbd-watchdog start

4. 次のコマンドを実行し、vmw\_svscimprovider が Disable されていることを確認します。

# esxcli system wbem provider list

Disable されている場合、vmw\_svscimprovider(ESXi CIM Provider)の Enabled、Loaded の値が false になります。

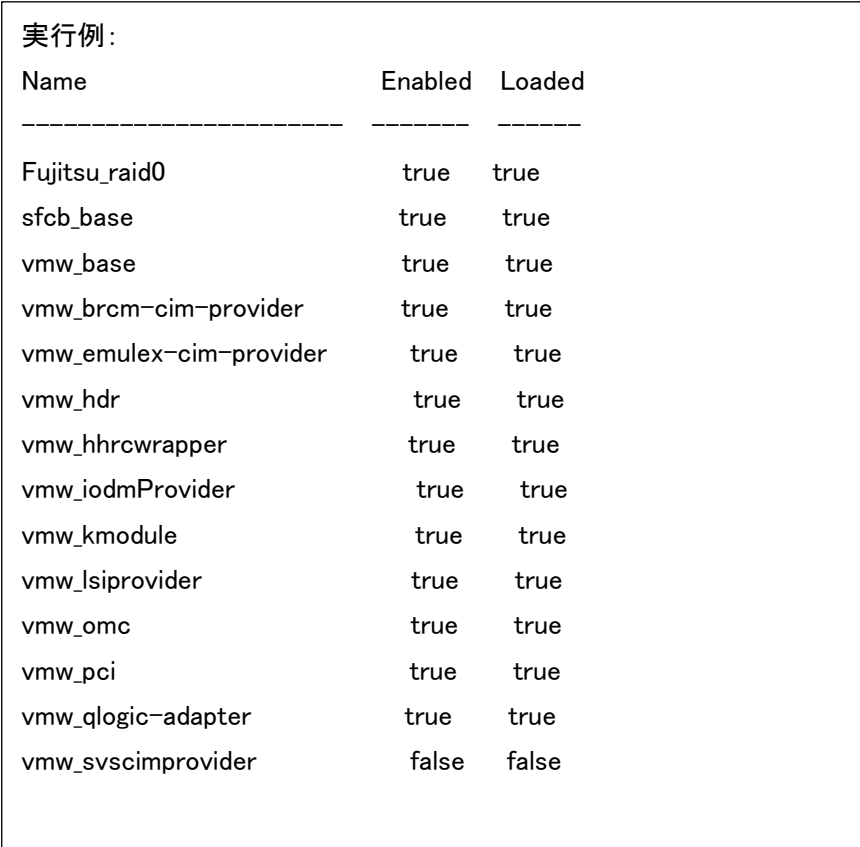

# **4.** 保守作業時のお願いについて

本製品では、次の前提条件を基に保守作業を実施いたしますので、保守作業を実施する場合に備えて対 応をお願いします。

・Mother Board Unit(MBU)を保守交換した場合、BIOS/BMC FW の版数は最新版になっていない可能性が あります。最新 BIOS/BMC FW のアップデートはお客様ご自身で実施する必要があります。

最新 BIOS/BMC FW は公開 Web (https://jp.fujitsu.com/platform/server/primergy/bios/)からダウンロード してご使用ください。

・MBU を保守交換した場合および BIOS BIOS/BMC FW をアップデートした場合、設定項目/BMC 設定項 目は出荷時設定に戻ります。お客様が変更・設定した項目は、環境設定シートに設定情報を記録して保管 し、MBU 交換時、BIOS/BMC FW アップデート時に環境設定シートの設定情報に再設定してください。 環境設定シートは公開 Web(https://www.fujitsu.com/jp/products/computing/servers/primergy/manual/) からダウンロードしてご使用ください。

• 保守作業にコンソール(LCD、USB キーボード、USB マウス)が必要になる場合があります。保守員からコ ンソール借用のお願いをする場合がありますので、本装置に接続可能なコンソールをあらかじめ準備して いただくようお願いします。

## **5.** 【修正済み】マニュアル記載内容の訂正について

※本項目は、2022/4 版アップグレード&メンテナンスマニュアルにて修正済みです。

2021/12 版アップグレード&メンテナンスマニュアルの 15 付録 B『Cable plan for FUJITSU Server PRIMERGY GX2460 M1 Reference Manual』内の記載に誤記がありました。下記に正誤表を掲載しますので、 読み替えをお願いします。

該当箇所:FAN to HDD Back Plane

[誤]

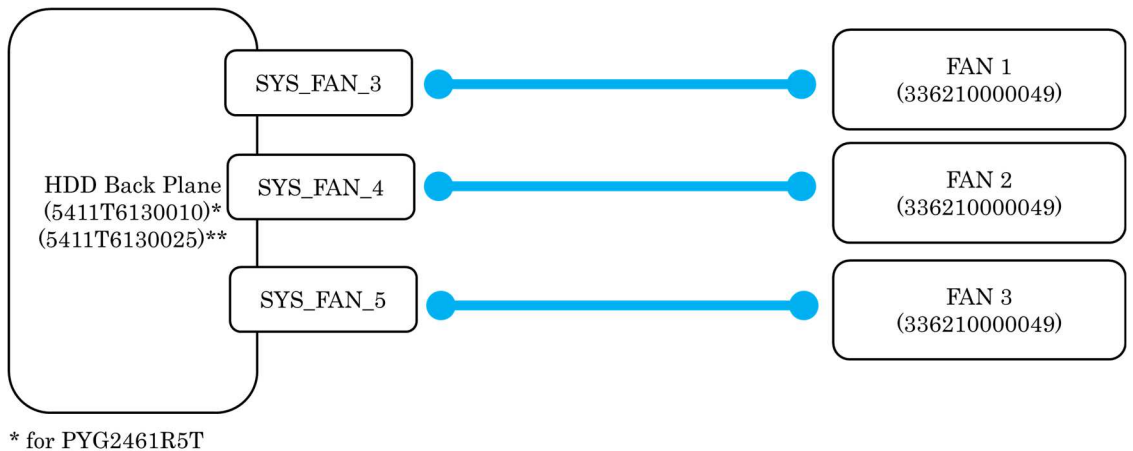

\*\* for PYG2461R2T

[正](赤字部が訂正箇所となります)

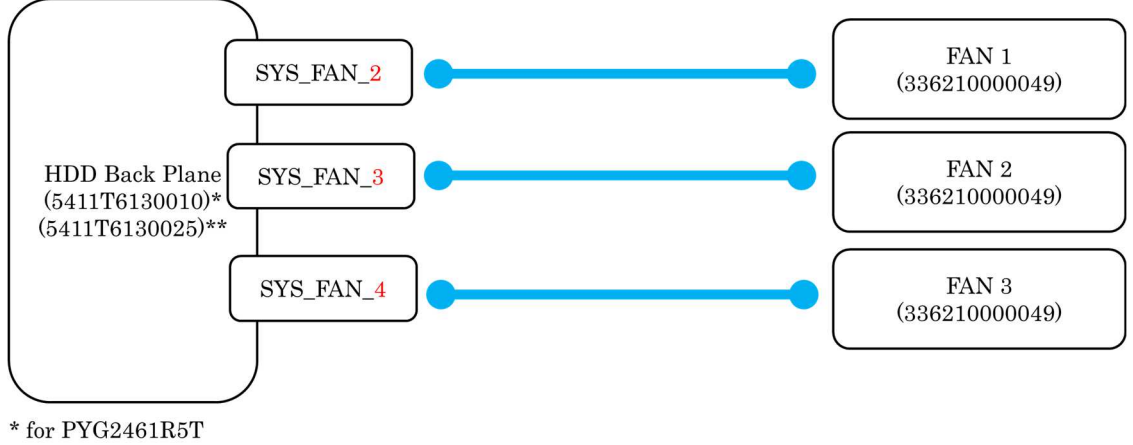

\*\* for PYG2461R2T

### **6.** 【修正済み】**BIOS** の"**IPv6 Support"**設定について**(PYG2461R2T** のみ**)**

※本不具合は、BIOS 版数 v7.803 にて修正済みです。

PYG2461R2T 用 BIOS メニューの"IPv6 Support"が初期設定である"Enabled"の状態で、"Restore Defaults"を実行すると"Disabled"へ表示は切り替わりますが、そのまま設定を保存しても"Disabled"にはなり ません。"Disabled"へ設定を変更したい場合は、個別に設定変更をしてください。

### **7. BIOS** の"**BMC network configuration**"サブメニュー設定について**(PYG2461R2T** のみ**)**

PYG2461R2T 用 BIOS メニューの"BMC network configuration"サブメニューにおける各種設定は、BIOS の"Restore Defaults"動作の対象外となります。本設定を初期設定に戻したい場合は、BMC の"Maintenance"メニューから、"Restore Factory Defaults"を選択し、何もチェックを付けずに"Save"ボタン を押してください。

#### **8. BIOS** の"**Management Port2"**設定について**(PYG2461R5T** のみ**)**

PYG2461R5T 用 BIOS メニューの"Management Port2"の初期設定は"Enabled"ですが、"Restore Defaults"を実行すると"Disabled"へ変更されます。本設定を初期設定に戻したい場合は、個別に設定変更 を"Enabled"へ戻してください。

### **9. BIOS** の"**VLAN Configuration (MAC: XXXXXXXXXXXX)**"サブメニュー設定について

BIOS メニューの" VLAN Configuration (MAC: XXXXXXXXXXXX)"サブメニューにて追加した VLAN 設定 は、BIOS の"Restore Defaults"動作の対象外となります。本設定を初期設定に戻したい場合は、追加した VLAN ID の設定を"Enabled"に変更し、"Remove VLAN"により全て削除してください。

# **10. EPYC 7002** シリーズ **CPU** が搭載されている場合、サーバの連続稼働時間が約 **1,044** 日 (約 **2** 年 **10** カ月)に達した時点で、サーバ停止に至る事象について

BIOS 設定の CPU 省電力モードが有効な状態(Global C-State Control :Auto)において、サーバの連続稼働 時間が約 1044 日(約 2 年 10 カ月)に達すると、CPU が省電力モードに陥り復帰できず、サーバが停止しま す。

対象 CPU 型名:PYBCPL2A\*, PY-CPL2A\* (\*: 数字またはアルファベット 1 文字が入ります) 以下の回避策1または回避策 2 の適用をご検討ください。

なお、本事象発生時には、「本事象発生時の復旧方法」の項目をご参照ください。

#### 回避策 1. CPU の省電力動作モードの無効化(BIOS 設定値の変更及びカーネルパラメータ追記)

本作業には、サーバのリブートが必要となります。

また本設定変更により CPU の省電力動作モードが無効化されるため、低負荷状態において製品の消費 電力が増加する場合があります。

#### 手順 1. BIOS 設定値の変更手順

1. サーバをリブートし、BIOS セットアップ画面を開きます。

2. "Global C-State Control" の設定を確認し、"Disabled" に変更します。

3. BIOS の設定保存後、サーバをリブートし、設定を反映させます。

- ※BIOS 設定値を変更する際は、対象製品の「環境設定シート」をダウンロードしてご利用ください。「環境 設定シート」は、対象製品トップページから「マニュアル」を選択したページからダウンロードできます。 既に BIOS 設定値を記録している場合は、今回の変更に合わせて記録内容を更新してください
- ※故障等によりシステムボードを交換した場合は、BIOS 設定値の変更内容が引き継がれないため、ご 使用前に再度 BIOS 設定値の変更が必要となります。

#### 手順 2. カーネルパラメータの追記手順

ご使用の OS が Linux の場合は、あわせてカーネルパラメータの追記が必要となります。 Windows、VMware の場合は以下の対応は不要です。

Red Hat Enterprise Linux 8, 9 の場合

- 1./etc/default/grub を編集し、GRUB CMDLINE LINUX 行 に以下を追記します。 "processor.max\_cstate=0"
- 2. 以下コマンドを実行し、設定値を反映します。
	- 2.1 Red Hat Enterprise Linux 8 の場合
		- ・BIOS モードの場合

# grub2-mkconfig –o /boot/grub2/grub.cfg

・UEFI モードの場合

# grub2-mkconfig –o /boot/efi/EFI/redhat/grub.cfg

- 2.2 Red Hat Enterprise Linux 9 の場合
	- ・BIOS モード/UEFI モード共通

# grub2-mkconfig –o /boot/grub2/grub.cfg

3. サーバをリブートし、反映させます。

SUSE Enterprise Server 15 の場合

- 1. /etc/default/grub を編集し、 GRUB\_CMDLINE\_LINUX 行に以下を追記します。 "processor.max\_cstate=0"
- 2. 以下コマンドを実行し、設定値を反映します。

・BIOS モード/UEFI モード

- # grub2-mkconfig –o /boot/grub2/grub.cfg
- 3. サーバをリブートし、反映させます。

#### 回避策 2. 定期的なサーバのリブート

BIOS セットアップ画面にて"Global C-State Control"の設定変更をしない場合は、サーバの連続稼働時 間が約 1,044 日に達する前に、サーバのリブートを実施して下さい。

なおサーバのリブート後も、再度サーバの連続稼働時間が約 1,044 日に達する前に、定期的にサーバの リブートが必要になります。

連続稼働時間は、OS コマンド等からご確認ください。

※連続稼働時間の確認方法

・Linux

uptime コマンドを利用して確認ください。

・Windows

タスクマネージャーで「パフォーマンス」タブの「稼働時間」を確認ください。

・VMware

uptime コマンドを利用して確認ください。

#### 本事象発生時の復旧方法

本事象が発生しサーバが停止した場合は、以下のいずれかの方法を実施して、サーバを強制的にリブ ートしてください。

- 1. BMC の機能による強制リブート
	- ① BMC Web インターフェースに管理者権限を持ったユーザでログインします。
	- ② Power Control メニュー > Power Cycle ボタンを選択 > Perform Action をクリック
- 2. 電源ボタンによる強制リブート
	- ① 電源ボタンを長押し(5 秒以上)して強制的に電源を切ります。
	- ② 電源ボタンを押して電源を投入し、サーバを起動してください。

### **11. Secure-boot** モードでの **OS** インストールについて

UEFI Secure boot 設定にて、Media Redirection によるリモートでの OS インストールを実施すると、インスト ーラが正常に起動しない場合があります。

 回避策:ISO イメージを書き込んだ USB メディアを準備していただき、サーバの USB ポートに直接接続し OS インストールを実施してください。

-以上-